# **1 GETTING STARTED**

The *FliteStar User's Guide* has been designed to guide you through the installation of FliteStar and get you started using the flight planning functions. Although the information contained in these pages show the basics of FliteStar, your primary source of guidance in using the software should be the help system within the program itself.

To access the help system, do one of the following:

- Press F1 for context sensitive help.
- Click the **Help** icon.
- Click **Help** > **Help Topics**.

To get the most out of the installation chapter, use the table below.

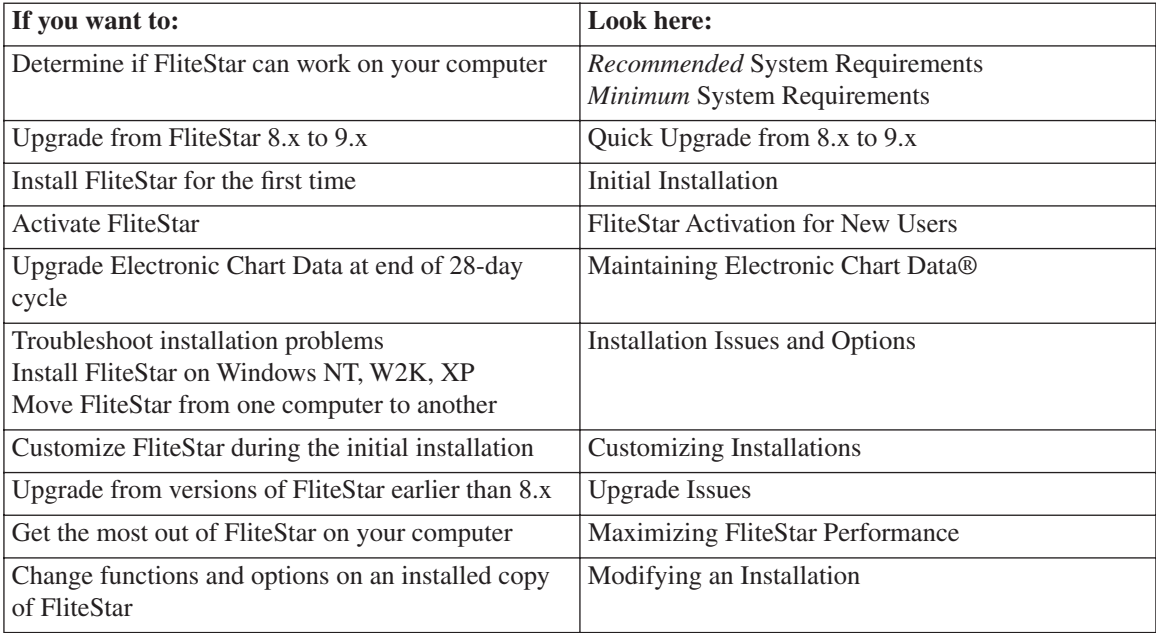

**Table 1-1:** Decisions.

## **Installation and Setup**

Installing or updating FliteStar is a simple process. This section details everything you need to know to get the software installed on your computer.

## **Recommended System Requirements**

- Operating System: Windows 98SE, ME, NT, 2000, XP
- CPU: Pentium 4 (1 GHz)
- RAM: 256 MB
- Video: VGA 1280 x 1024
- CD-ROM: 24X
- Free Hard Drive Space: 1 GB
- Printer: 600 dpi, 6 pages per minute, color

### **Minimum System Requirements**

- Operating System: Windows 98SE, ME, NT, 2000, XP
- CPU: Pentium 2 (200 MHz)
- RAM $\cdot$  64 MB
- Video: VGA 800 x 600
- CD-ROM: 8X
- Free Hard Drive Space: 200 MB (US coverage)
- Printer: 300 dpi, 6 pages per minute, color

Hard drive space requirements vary depending on coverage area and data installed.

FliteStar may run on PCs that do not meet the minimum system requirements, but the software has only been tested and determined to run on systems meeting or exceeding the minimum requirements. We cannot guarantee successful solutions for systems not meeting these requirements.

## **Quick Upgrade from 8.x to 9.x**

To upgrade your FliteStar 8.x to 9.x, make sure you have the FliteStar Electronic Chart Data CD and follow the steps below. If you are upgrading to 9.x from a version earlier than 8.x, see "Upgrade Issues" in this chapter.

Do not uninstall or delete FliteStar 8.x from your computer. If you do, all personal data such as waypoints, routes, aircraft configurations, and pilot data may be lost.

- **1.** Use Windows to back up (copy) the following subdirectories under FliteStar to another directory or storage medium for safe keeping:
	- ...\FliteStar\Aircraft (copy the models you are interested in)
	- ...\FliteStar\EnrouteData
	- ...\FliteStar\Notebook
	- ...\FliteStar\Track
	- ...\FliteStar\Markers.ini
- **2.** Insert the Electronic Chart Data*®* disk into the PC CD-ROM drive. The Electronic Chart Data® Installation Wizard appears.

If the Electronic Chart Data installation wizard does not start after 60 seconds, see "Installation Issues and Options."

#### **3.** Click **Next**.

**4.** A list of components appears. To select all the required components for FliteStar, click **Next**.

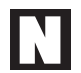

See "Customizing Installations" for other options.

- **5.** Click **Next** in the **Installation Summary** dialog box to begin the upgrade.
- **6.** A dialog box asks if you want to view the "readme" file of new features. Click **Yes** or **No**.
- **7.** A dialog box states that the installation is complete. Click **Finish**.

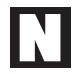

Electronic Chart Data should be updated every 28 days to keep the information current. See "Maintaining Electronic Chart Data" for more information.

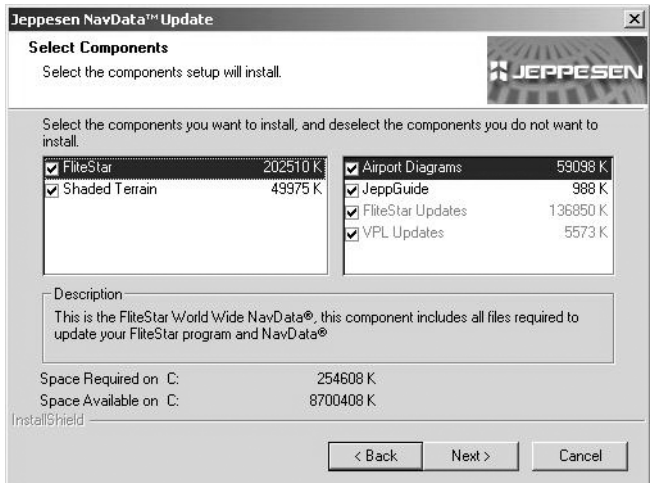

**Figure 1-1:** The Update Wizard component list.

## **Initial Installation**

If you are installing FliteStar for the first time, you must install the program and the Electronic Chart DataElectronic Chart Data information (found on two separate discs) and then activate the program. Before you begin, make sure you have both CDs. The two you need are:

- FliteStar program CD
- FliteStar Electronic Chart Data CD

To install FliteStar:

**1.** Write the program serial number that came with your kit into your User's Guide so you can refer to it later if necessary, then insert the program disk into the computer CD-ROM drive.

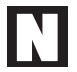

If the installation program does not start by itself after 60 seconds, see "Installation Issues and Options" in this chapter.

- **2.** Click **Install** in the dialog box that appears.
- **3.** The **User Information** dialog box appears. Enter your information and the product serial number, then click **Next**.

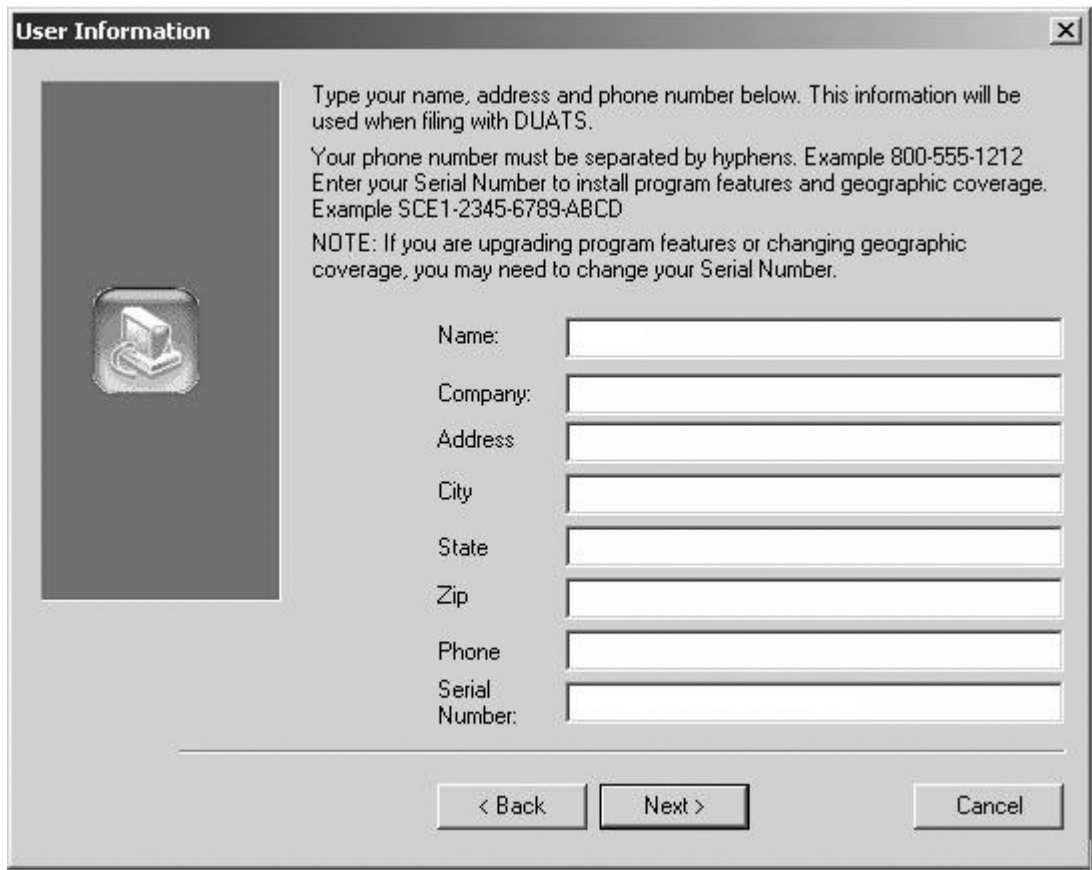

**Figure 1-2:** User Information dialog box.

**4.** A dialog box appears that asks for the destination for the program files. Click **Next**.

To access the data correctly, FliteStar must be installed in the [root]:\Jeppesen directory.

- **5.** The component checklist appears. Click **Next**.
- **6.** A dialog box appears that asks for a folder to store the program icons. To select the default folder (Jeppesen), click **Next**. Otherwise, select one of the listed folders and click **Next**.
- **7.** Click **Yes** in the question dialog box for installing optional geographic and terrain data. A list of geographic and terrain chart features appears. Select the ones you want to use and click **Next**.
- **8.** A dialog box appears that gives you the options to view the latest information on FliteStar and to have a FliteStar icon placed on your desktop. Select your choices and click **Next**.
- **9.** A dialog box appears that tells you to remove the program disk and insert the Electronic Chart Data CD. Do so, then click the **Dismiss** button.
- **10.** The Electronic Chart Data Installation Wizard appears.

If the Electronic Chart Data installation program does not start automatically after 60 seconds, see "Installation Issues and Options" in this chapter.

- **11.** In the **Electronic Chart Data Update** screen, click **Next**.
- **12.** A list of Electronic Chart Data components appears. Select the ones you want to install and click **Next**.
- **13.** A dialog box appears stating that installation is complete. Click **Finish**. You must now activate FliteStar. See "FliteStar Activation for New Users."

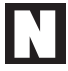

Electronic Chart Data should be updated every 28 days to keep the information current. See "Maintaining Electronic Chart Data" in this chapter.

## **Activation for New Users**

When a new FliteStar installation is complete, you must activate the program. The activation system allows FliteStar to be installed and operated on computers for 30 days prior to registering the program. After the 30-day period, users are required to activate FliteStar. The software can be activated on two computers at any one time per the license agreement. To use FliteStar on additional computers, please contact Jeppesen Customer Support:

#### **Western Hemisphere**

Phone: 800.621.5377 or 303.328.4274

Fax: 303.328.4153

#### **Eastern Hemisphere**

Phone: +49 6102 50 82 70

Fax: +49 6102 50 79 99

To activate FliteStar:

- **1.** Start FliteStar by doing one of the following:
	- Click the **FliteStar** icon on the Windows desktop.
	- Click **Start** > **Programs** > **Jeppesen** > **FliteStar** > **FliteStar**.

**2.** The Activation Wizard appears for first-time users. Click **Next** to activate FliteStar on this computer.

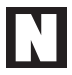

For online information on moving FliteStar activation from one computer to another, see Customer Support at www.jeppesen.com or contact the numbers above.

**3.** In the **Site Key Method** dialog box, select a method to activate FliteStar:

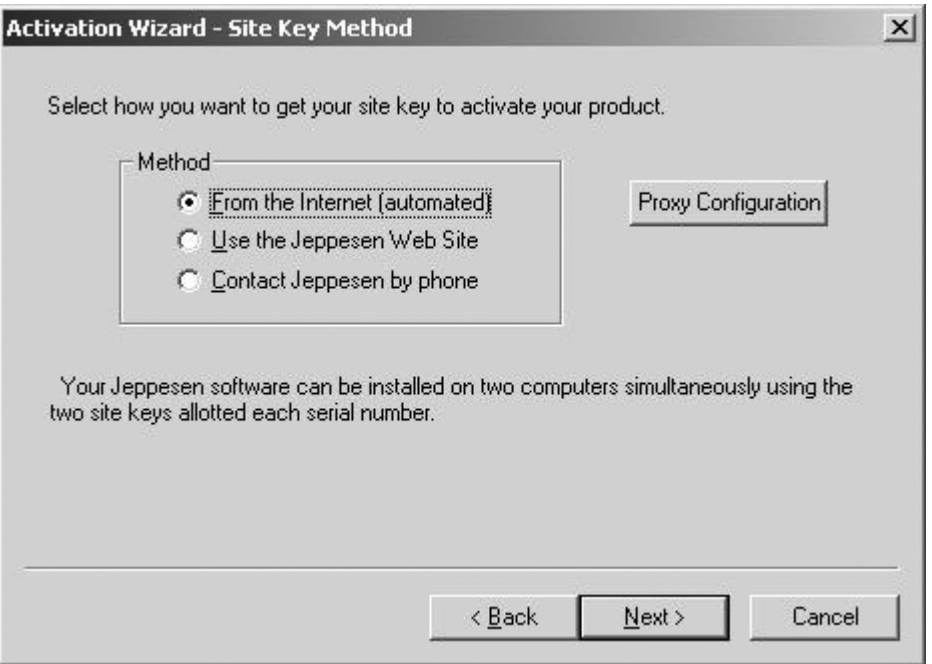

**Figure 1-3:** Activation connection choices.

- If you are connected to the Internet, select **From the Internet (automated)** and click Next. Installation is now finished. FliteStar begins with the FliteStar Wizard to guide you through planning a route.
- To contact Jeppesen by phone to activate FliteStar, select **Contact Jeppesen by Phone,** then call the number listed for your area to obtain your site key, enter the site key in the field provided, and click **Next**. Installation is now finished. FliteStar begins with the FliteStar Wizard to guide you through planning a route.
- To manually connect to the Jeppesen web site to activate FliteStar, select **Use the Jeppesen Web Site** and continue to step 4.
- **4.** Start your web browser then copy and paste the Jeppesen web URL into the browser's address line.

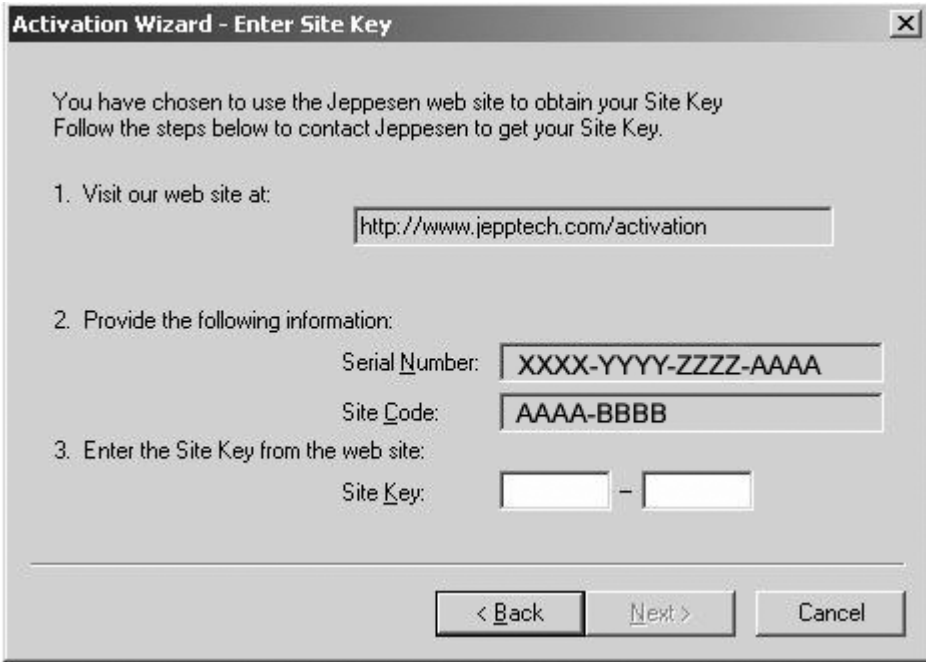

**Figure 1-4 :** Activation via the Jeppesen Web site.

**5.** The Jeppesen Site Key page appears in the browser.

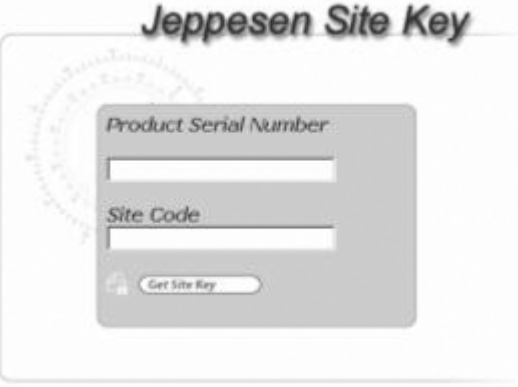

**Figure 1-5:** Copy and paste S/N and site code**.**

- **6.** Copy and paste the product serial number and the site code from the Activation Wizard into the Jeppesen Site Key page. Then click **Get Site Key**.
- **7.** The Jeppesen Web page now shows you the site key. Copy this into the Activation Wizard **Enter Site Key** dialog box.
- **8.** Click **Next** to complete the site activation. FliteStar begins with the FliteStar Wizard to guide you through planning a route.

## **Updating Electronic Chart Data**

You can update Electronic Chart Data with a CD subscription or by using the online method.

- **1.** Updating Electronic Chart Data via the disk subscription service:
	- Electronic Chart Data expires every 28 days. For flight safety, contact Jeppesen for information on a revision service for Electronic Chart Data. In the Western Hemisphere call 800-621-5377, in the Eastern Hemisphere call +49 6102 50 82 70.
	- Save both of your current CDs and the serial number. They are needed for any installations to a new drive or machine, and Technical Support will ask you for your serial number if you contact them.
- **2.** For online retrieval of Electronic Chart Data, see Customer Support at www.jeppesen.com.

In some cases, untested browsers and browser settings may cause problems. For the best results, use Microsoft Internet Explorer 3 or later, or Netscape version 4.7 or later. If you have problems with your downloads of Electronic Chart Data please contact our technical support team at:

## **Installation Issues and Options**

#### **CD inserted to install FliteStar but nothing happens**

On some systems, the installation software does not automatically start. If this occurs:

- **1.** Start Microsoft Windows 95, 98, or NT.
- **2.** Access the FliteStar disk and double-click the **setup.exe** file.

#### **Installing FliteStar on Windows NT version 4.0, W2K, and XP**

- **1.** You must have installation privileges (i.e., permission to overwrite system files so you can install applications on these operating systems).
- **2.** FliteStar runs on Windows 98 and NT, but on Windows NT you must be logged in as an Administrator to allow the installation program to install the required "DLL's." This is due to the security features of Windows NT.
- **3.** On W2K and XP, "power users" and administrators can install FliteStar.

#### **Moving FliteStar (and its license) from one computer to another**

If you want to move the license from one computer to another, you must deactivate FliteStar before uninstalling it. Otherwise, the computer's site key cannot be used again. Deactivation does not remove the program files from your old hard drive, but it does render FliteStar unusable unless it is reactivated.

To deactivate FliteStar:

**1.** Click **...\FliteStar\Deactivate** and answer the prompts.

If you wish to permanently remove the FliteStar program files from your computer:

- **1.** Insert the program disk.
- **2.** Once the Installation Wizard starts, click **Install**.
- **3.** In the **Welcome** dialog box, select **Uninstall FliteStar**.

For more information on deactivating FliteStar, see online **Help/Deactivation**.

#### **Installing FliteStar on WIN ME, CE, Palm**

FliteStar works under Windows 98/ME/NT 4/2000/XP, but does not work under WIN CE or Palm.

#### **Other Issues**

For any problems installing FliteStar, please contact Jeppesen Customer Service at www.jeppesen.com or call one of the following phone numbers:

#### **Western Hemisphere**

Phone: 800.621.5377 or 303.328.4274 Fax: 303.328.4153

#### **Eastern Hemisphere**

Phone: +49 6102 50 82 70 Fax: +49 6102 50 79 99

## **Customizing Installations**

During the program installation process, a checklist of program components to be installed appears. You may clear the checkbox of any item you do not want to install.

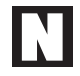

The options shown depend on the program version and other factors.

During the *Electronic Chart Data* installation process, a checklist also appears (see Figure 1-1) of components to install.

The left checklist applies to program upgrades. Clear this item if it is an earlier version of FliteStar than the version currently installed.

The right checklist updates airport diagrams, JeppGuide, program updates, and geographic updates. Click any checked items you do not want to install.

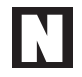

You may want to limit the items installed based on processor speed, hard drive or memory capacity, or other system considerations.

## **Upgrade Issues**

If you are upgrading from FliteStar/FliteMap 7.x, be aware that:

- Routes saved under 7.x cannot be exported to later versions of FliteStar.
- User-defined waypoints can be transferred by importing '**\FstarWin\UserWP.ini**' under the **File\Import** menu in FliteStar 9.x.

## **Maximizing Performance**

For Windows 98/ME, NT 4, W2K, and XP, consider turning off such enhancements as smoothing, animation, etc.

- **1.** In Windows, click **Start** > **Settings** > **Control Panel** > **Display**.
- **2.** Click the **Effects** tab.
- **3.** Clear all of the **Visual Effects** options.

For detailed information on maximizing system performance, see online **Help/ Performance/Enhancing.**

## **Modifying an Installation**

To modify the options you selected when installing FliteStar:

- **1.** Insert the program disk.
- **2.** Once the Installation Wizard starts, click **Install**.
- **3.** In the **Welcome** dialog box, select the desired modification.